# PLATAFORMA DE VISADO ONLINE MANUAL DE USUARIO

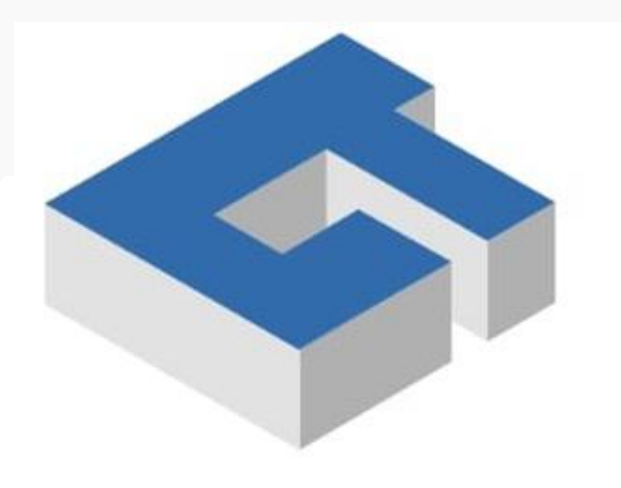

## **COLEGIO DE TÉCNICOS** DE LA PROVINCIA DE BUENOS AIRES **IFY10411** DISTRITO VI

COLEGIO DE DUFILO DE LA PROVINCIA DE BUENOS AIRE LEY 10.411 - DISTRITO VI COLEGIO DE TECNICOS DE LA PROVINCIA DE BUENOS AIRES

### INTRODUCCION:

Presentamos el manual de usuario del sistema informático para visados online, una herramienta diseñada para ofrecer a los usuarios una solución eficiente y segura para la realización de dicho trámite de manera virtual, facilitando sus trámites y ahorrando tiempo y recursos.

Este sistema ha sido desarrollado con el objetivo de brindar a los usuarios una experiencia sencilla y ágil, permitiéndoles realizar visados desde cualquier lugar y en cualquier momento, sin la necesidad de desplazarse físicamente a una delegación.

La plataforma de visado online ofrece a los usuarios la posibilidad de gestionar sus legajos de visado, así como también la obtención de información de seguimiento e historial sobre sus trámites.

Cabe aclarar que este sistema de visado está integrado con el sistema SIGMA, por lo tanto las validaciones de usuario y fichas CEP se realizan consultando online al sistema SIGMA. Todo cambio de estado estará disponible inmediatamente en nuestro sistema.

Este manual de usuario ha sido diseñado para ayudar a los usuarios a comprender cómo utilizar el sistema de visado online de manera efectiva y segura. Se proporcionará información detallada sobre las funcionalidades principales del sistema, las medidas de seguridad implementadas y los pasos necesarios para realizar el visado online de manera efectiva.

INGRESO AL SISTEMA

La dirección web de acceso al sistema eshttp://visados.tecnicos.org.ar/o visados.tecnicos.org.ar

Les presentará una pantalla como se observa en la imagen de abajo, el usuario y password deben ser los utilizados para el sistema SIGMA.

Se observa en la parte inferior del cuadro un acceso para que las entidades externas puedan acceder a la consulta de un legajo visado, se explicará mas adelante.

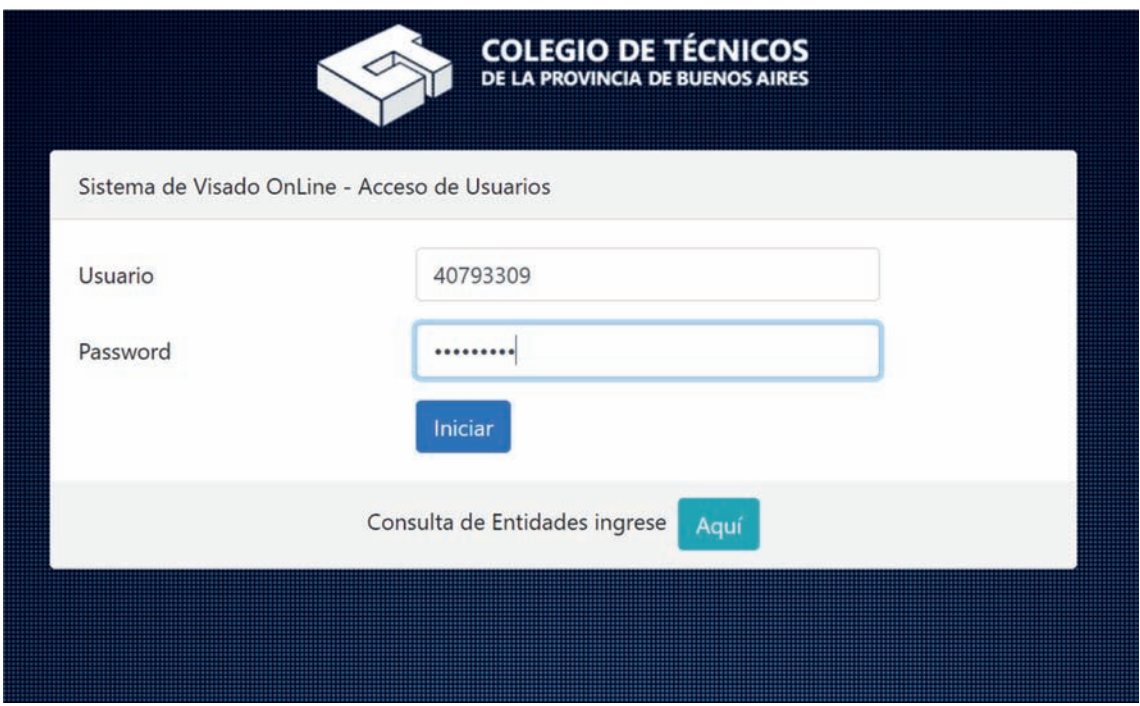

Cada usuario que accede tiene definido un rol con el cual puede operar el sistema con un fin determinado, es por eso que se explicará el funcionamiento del sistema desde la óptica de cada rol en particular.

#### USO DEL SISTEMA PARA EL ROL DE TECNICO

Ingresando como técnico se verá el siguiente menú a la izquierda

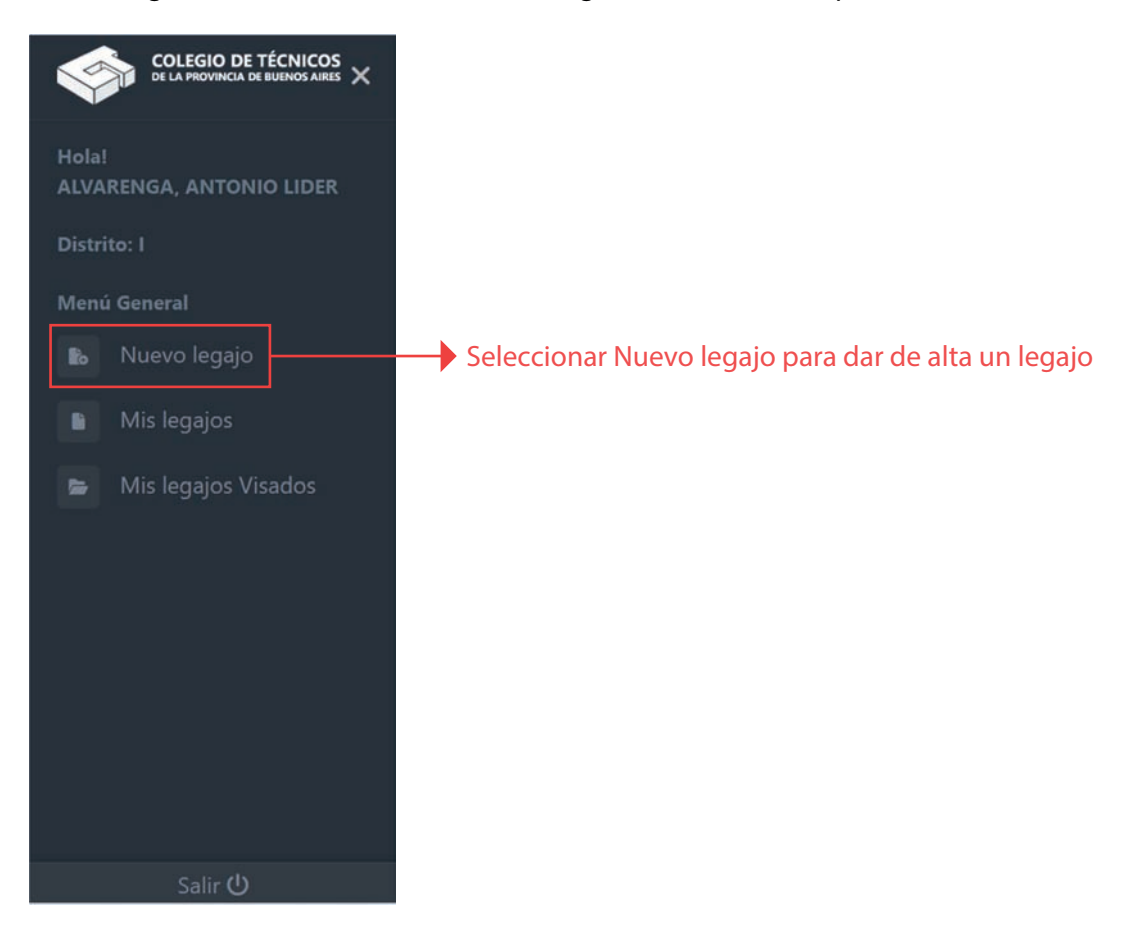

- ALTA de un legajo
	- o Para el alta de un legajo a visar es obligatorio acceder con una ficha CEP en estado visable, se validará estado y propietario contra el sistema SIGMA
	- o Luego de validada la ficha CEP se pasa a la pantalla de carga donde se mostraran los datos correspondientes a la ficha ingresada sin posibilidad de cambiar sus datos, solamente se debe ingresar las fechas de inicio y vencimiento

### Alta de Legajo

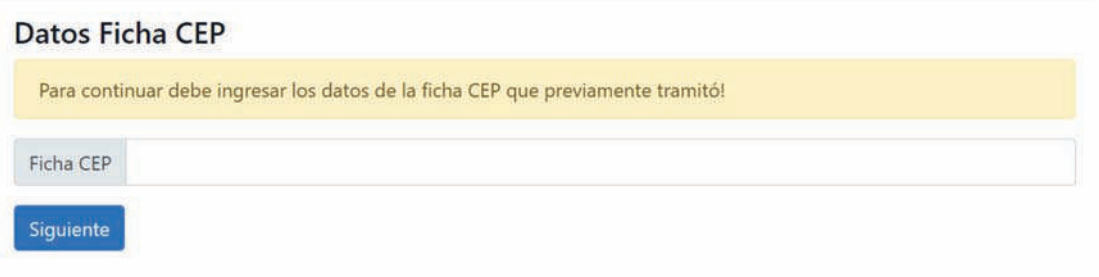

### Visado online – Manual de usuario

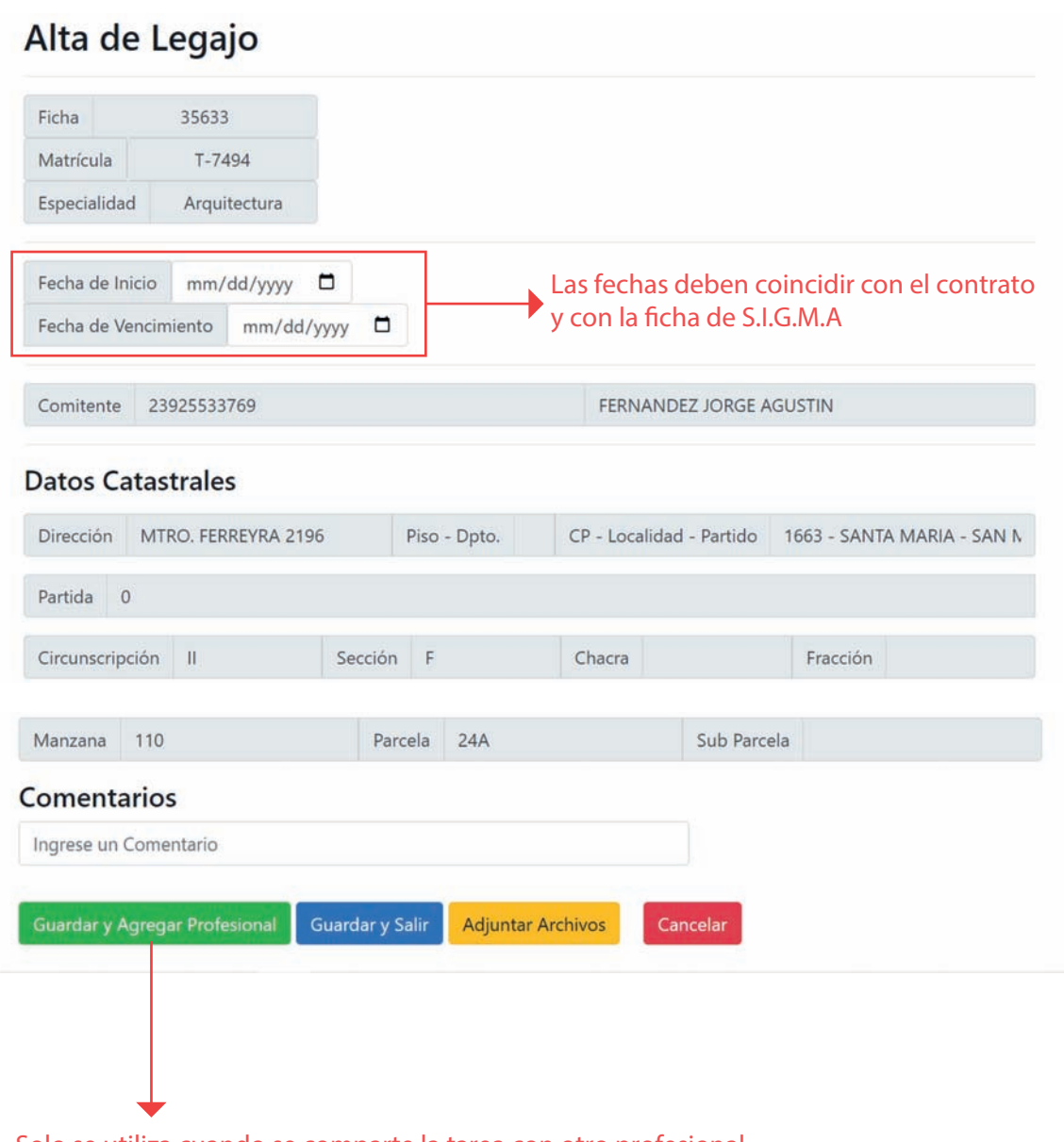

Solo se utiliza cuando se comparte la tarea con otro profesional

## Agregar Archivos al Legajo

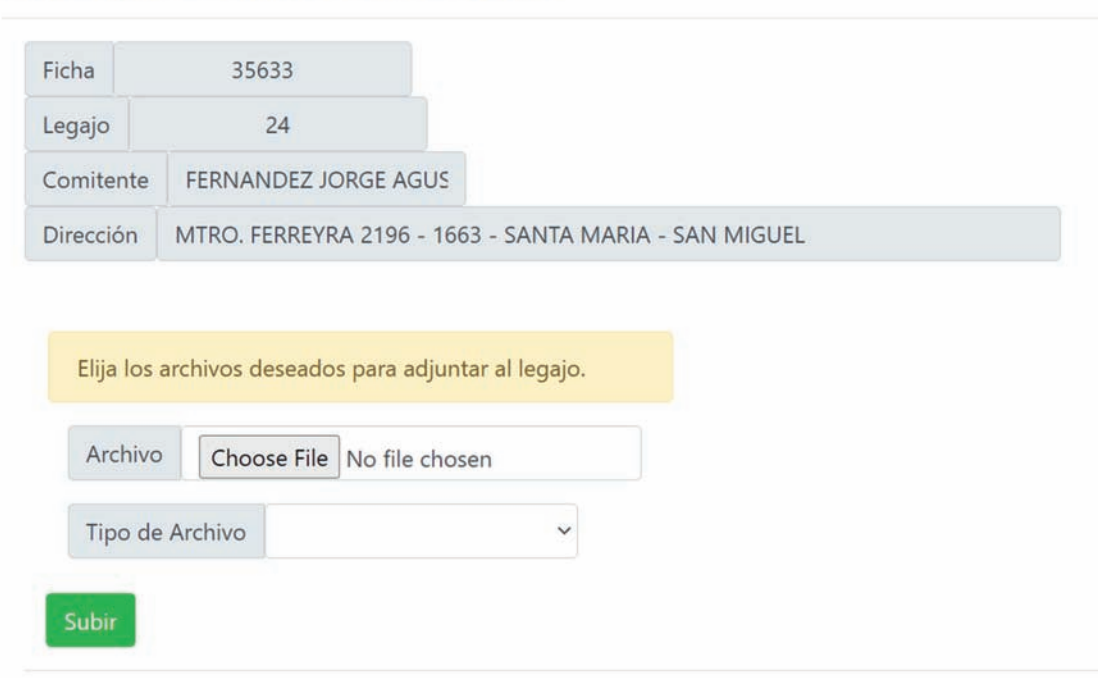

Contrato Anexa Plano Acta de Estado de Obra Categ. de Viv. Unif. Planilla de Art. 29° Boleta de Aporte Boleta de Art. 29° Timbrado Encomienda Profesional Certificado Eléctrico Planilla In Situ Otro

- Se deben ingresar los documentos PDF que den respaldo al legajo a visar, el tipo de archivo que se adjunta debe pertenecer a una opción de las arriba mencionadas, que se desplegan de la lista de pantalla
- Una vez completada la carga de archivos se puede Guardar para luego continuar o se puede Finalizar la carga y dar por ingresado el legajo, que quedara en estado Revisión para su Visado por parte de un usuario Visador

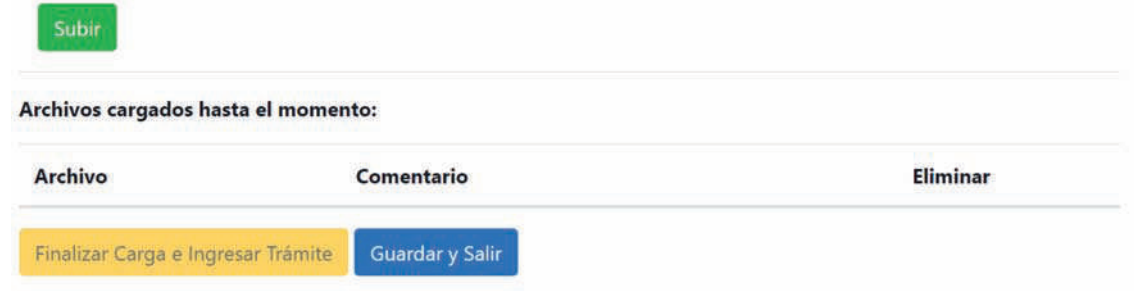

#### - MIS LEGAJOS

- o Esta opción de menú permite visualizar legajos ingresados por el técnico pendientes de resolución en su correspondiente estado.
- o Si el estado es Abierto, puede realizar modificaciones o eliminar el legajo. Si el estado es Revisión solamente puede consultar, porque el legajo ya está disponible para su visado, con lo cual no es posible hacer cambios.

### **Mis Legajos**

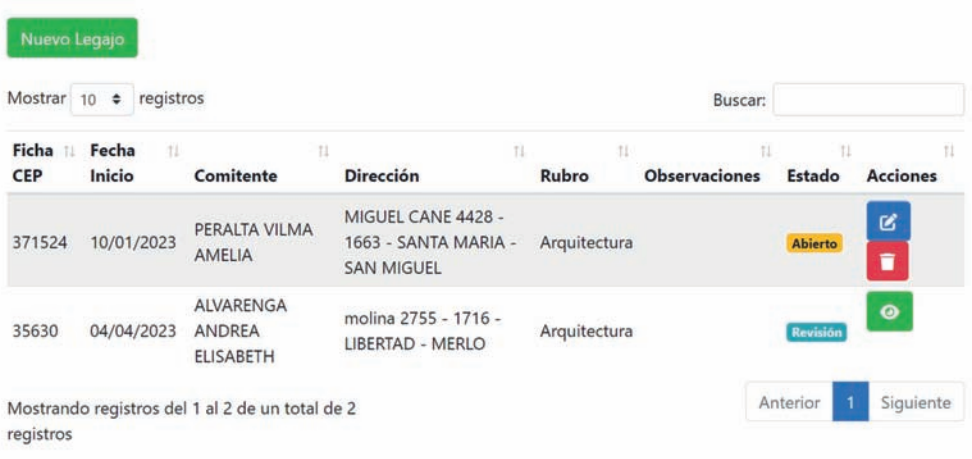

- MIS LEGAJOS VISADOS
	- o Esta opción de menú permite visualizar el historial de legajos visados del técnico.
	- o Es posible hacer una búsqueda por cualquiera de los campos, así como también ordenar por cada campo de manera ascendente o descendente.

### Mis Legajos Visados

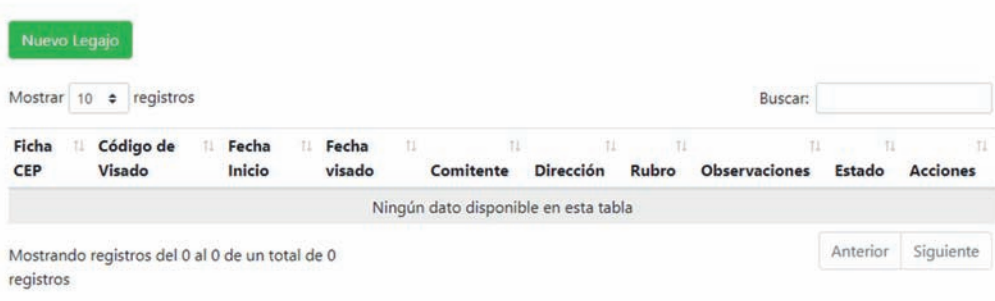